# Abilitare Cisco Discover Protocol (CDP) e Link Layer Discovery Protocol (LLDP) su SPA122 VoIP J.

## **Obiettivi**

Il protocollo CDP (Cisco Discover Protocol) è un protocollo di rete sviluppato da Cisco Systems, utilizzato per condividere informazioni su altre apparecchiature Cisco a connessione diretta, come la versione del sistema operativo e l'indirizzo IP. Il CDP invia frame contenenti valori di lunghezza del tipo (TLV, Type Length Values), ovvero campi contenenti proprietà diverse della porta e/o della connessione.

LLDP (Link Layer Discovery Protocol) è un protocollo del livello di collegamento nella suite di protocolli Internet utilizzato dai dispositivi di rete per pubblicizzare la loro identità, le loro funzionalità e i vicini su una rete LAN. LLDP può essere utilizzato in scenari in cui l'utente deve lavorare tra dispositivi che non sono proprietari di Cisco e dispositivi che sono proprietari di Cisco.

Questo articolo spiega come abilitare le funzionalità CDP e LLDP sul dispositivo VoIP SPA122.

#### Dispositivi interessati

SPA122

#### Versione del software

·v1.1.0

### Abilita CDP e LLDP

Passaggio 1. Accedere all'utility di configurazione Web e scegliere Network Setup > Advanced Settings > CDP & LLDP. Viene visualizzata la pagina CDP & LLDP:

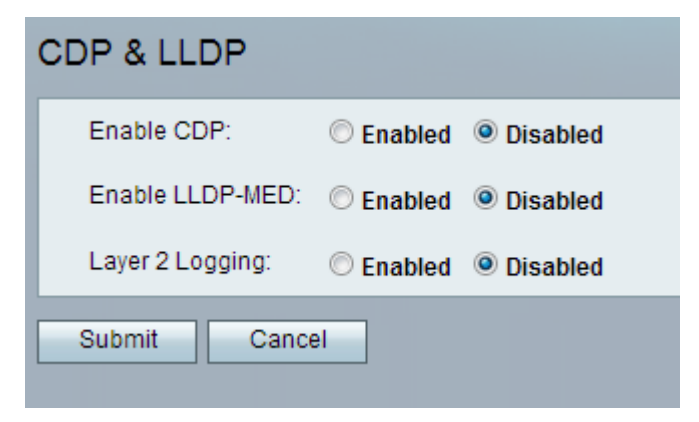

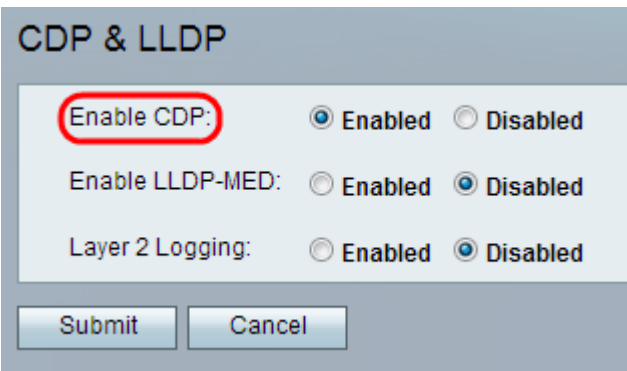

Passaggio 2. Per abilitare la funzionalità CDP, fare clic sul pulsante di opzione Abilitato nel campo Abilita CDP. In alternativa, l'amministratore può lasciare che questo campo sia disabilitato, se lo desidera, e configurare le altre funzioni nella pagina.

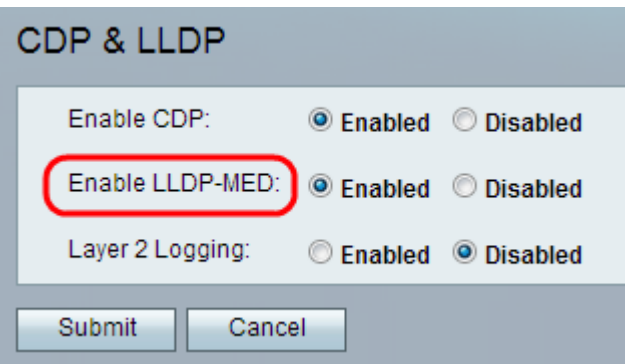

Passaggio 3. LLDP- Media Endpoint Discovery (LLDP-MED) è un'estensione di LLDP che consente a LLDP di supportare dispositivi endpoint multimediali. Per attivare questa funzione, fare clic sul pulsante di opzione Abilitato nel campo Abilita LLDP-MED. In alternativa, l'amministratore può lasciare che questo campo sia disabilitato, se lo desidera, e configurare le altre funzioni nella pagina.

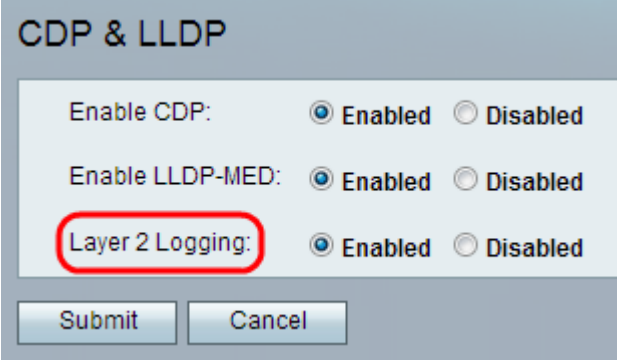

Passaggio 4. La registrazione sul layer 2 registra tutti i dati sull'indirizzo MAC inviati tramite il layer 2. Fare clic su Abilitato per abilitare la registrazione sul layer 2 del dispositivo. In alternativa, l'amministratore può lasciare che questo campo sia disabilitato, se lo desidera, e configurare le altre funzioni nella pagina.

Passaggio 5. Fare clic su Sottometti. Le modifiche vengono configurate e il dispositivo viene aggiornato.